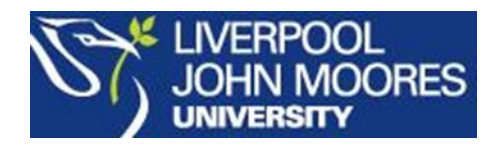

# **LJMU Open Journals Service - Author Registration and Submission Guide**

### **1 Register and/or Login to your journal**

To register as an author for your journal:

- Go to the [LJMU Open Journal homepage](http://openjournals.ljmu.ac.uk/index/index) [\(http://openjournals.ljmu.ac.uk/index/index\)](http://openjournals.ljmu.ac.uk/index/index)
- Click on **Register** to the right of your journal
- Complete the registration form noting the mandatory fields particularly
- Ensure you tick **Send me a confirmation email including my username and password** (see below)
- Ensure you tick **Author** to register as an author (see below)

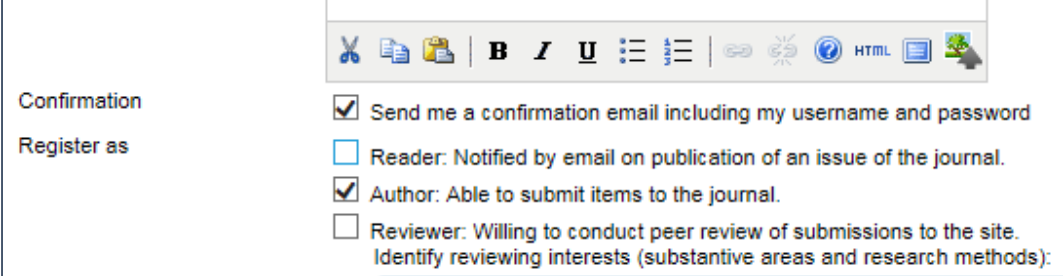

- Click on **Register**
- You will receive an email confirmation of your username and password check your Spam folder if this does not appear

To login:

- Go to th[e LJMU Open Journal homepage](http://openjournals.ljmu.ac.uk/index/index) [\(http://openjournals.ljmu.ac.uk/index/index\)](http://openjournals.ljmu.ac.uk/index/index)
- Login on the right hand side of the screen with the username and password *Trouble logging* [in?](http://openjournals.ljmu.ac.uk/index/login/lostPassword)

## **2 Submitting a paper to your journal**

Before submitting your paper you are advised to consult the author guidelines for the journal you are submitting a paper to.

- Login to your journal (see above)
- Click on **New Submission** to begin uploading your paper (see below).

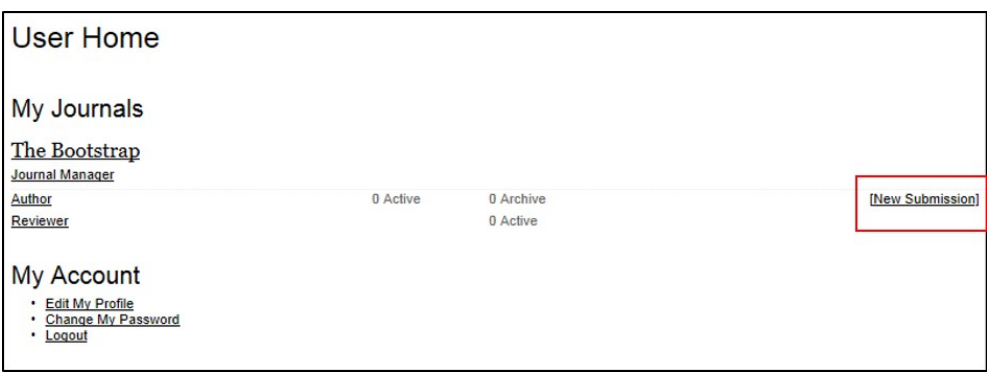

#### 2.1 Step 1 – Starting the Submission

- Select the "Journal Section" by selecting an option from the drop-down list (if your journal only has one section this drop-down box will not appear)
- Complete the **Submission Checklist** (see below)
- Tick the **Copyright** Notice to confirm your agreement for your submission
- Click **Save and Continue**

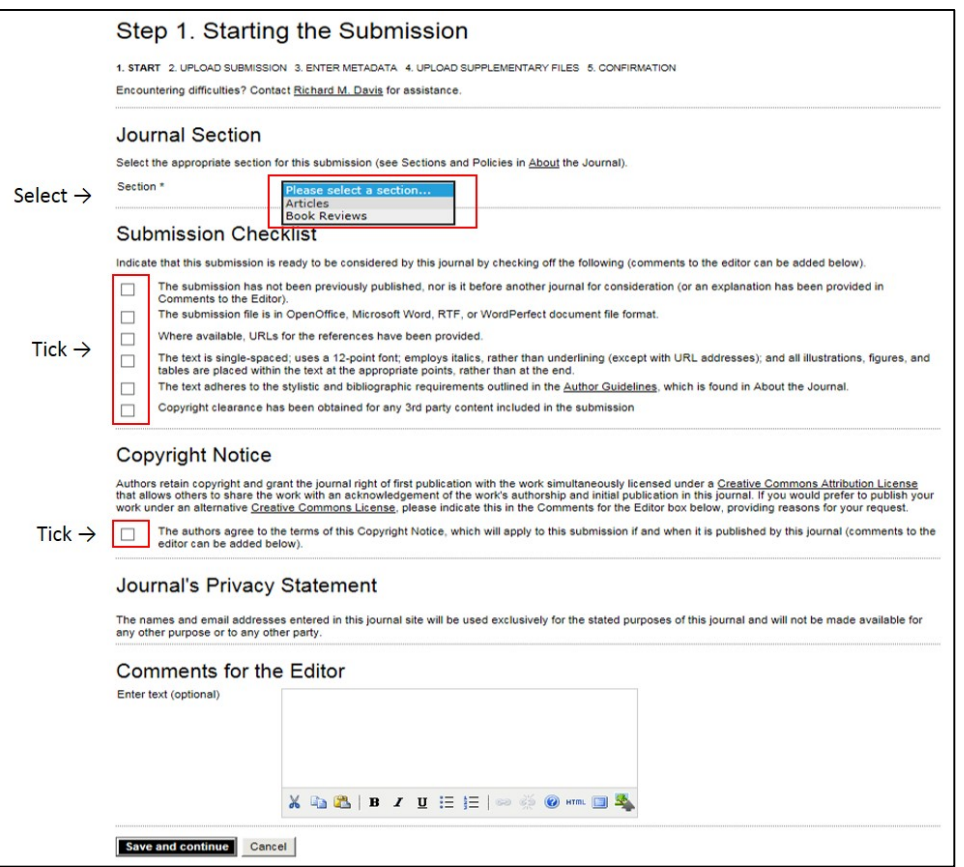

#### 2.2 Step 2 – Uploading the Submission

- Click **Browse** and locate your file on the hard drive of your computer your file should be in **Word** or **RTF** format only.
- Once you have located your file, click **Upload**
- Then click **Save and Continue.**

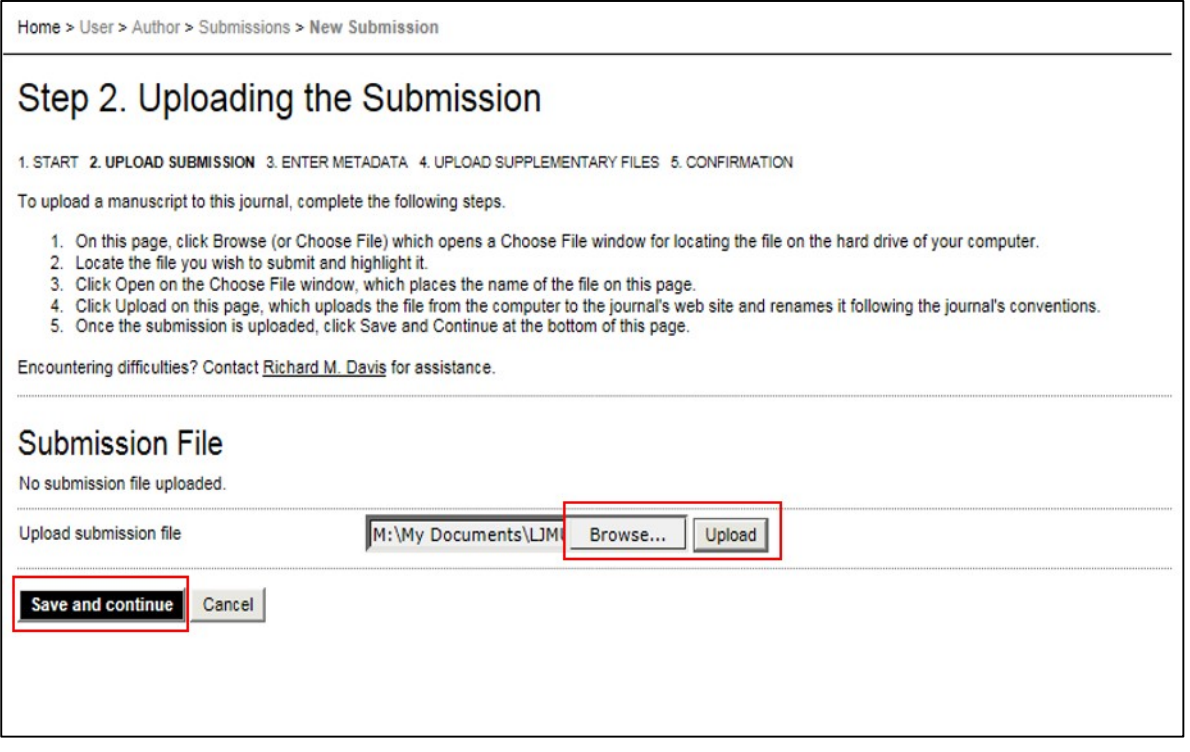

#### 2.3 Step 3 – Entering the Submission's Metadata

In this step you need to complete some details about the paper**.** 

- Complete all mandatory fields
- Complete as many other fields as you are able to in particular the "Indexing" section as this will help people to find your work. Your journal should provide guidance as to the type of indexing they require (e.g. keywords, academic discipline etc.)
- Input your references into the "References" box if requested

#### 2.4 Step 4 – Uploading Supplementary Files

This is an optional step where you can upload any supplementary files that add to the contribution of the work and cannot be integrated into the text itself e.g. other research data, figures or tables

- Click **Browse** to access your computer's hard drive and then **Upload**
- Click **Save and Continue**

#### 2.5 Step 5 – Confirming the Submission

• Check the details in **File Summary** are correct and click **Finish Submission**. This will alert the journal's principal contact and editor by email and your submission will be processed.

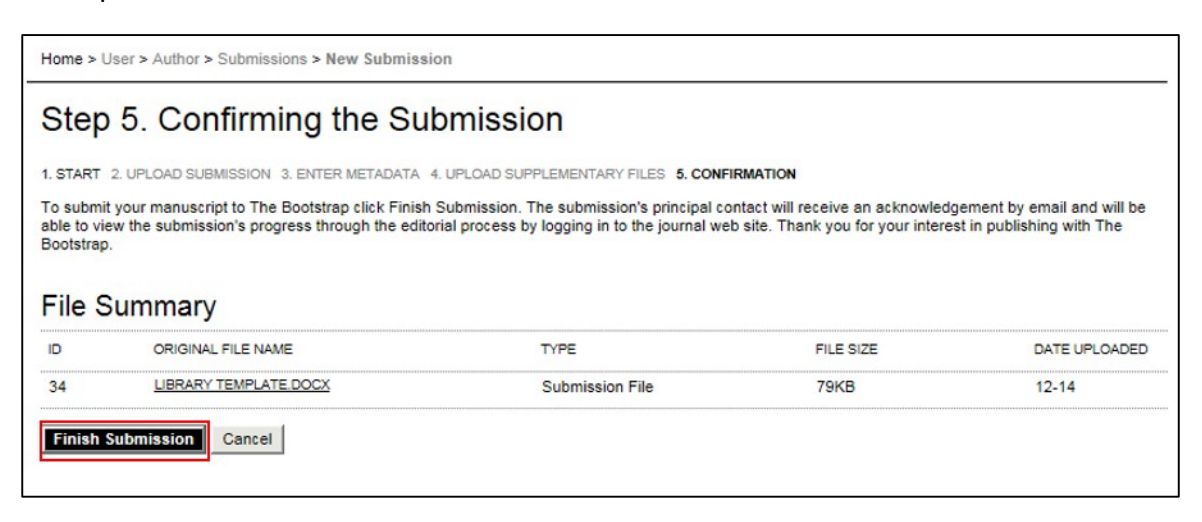

### **3 Notification of Decision**

Once your paper has been reviewed you will receive an email notification of the decision made by the Editor. This may involve you making some revisions to your paper.

If you receive an email asking for revisions:

- Login to your journal
- You will see your active submissions, next to your paper title click on **In Review – Revisions Required**

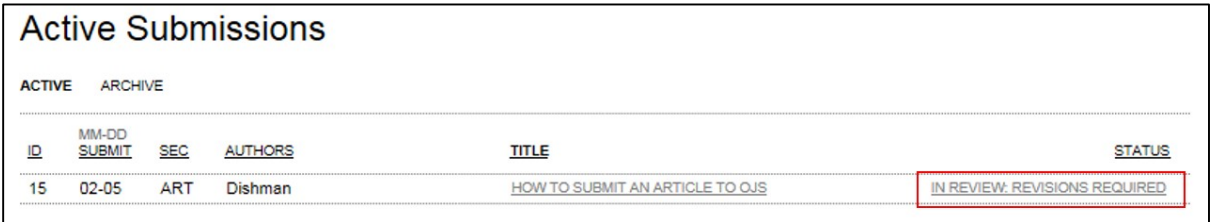

• Here you can download the revised version to review the required revisions by clicking on the file name next to "Editor Version"

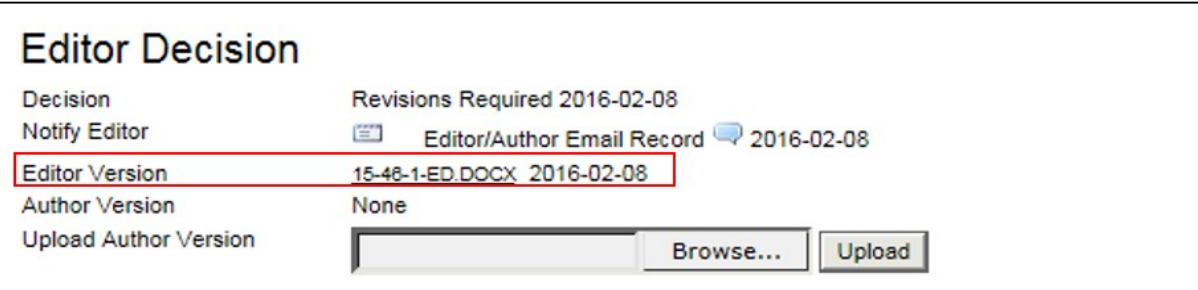

- If you have any queries about the proposed revisions contact the journal editor
- Make the appropriate changes, save and upload the paper by clicking on **Browse** and **Upload** in the "Editor Decision" section (see above)

# **4 Copyediting**

This stage is intended to improve the flow, clarity, grammar, wording and formatting of the paper. You should receive a notification email when the paper has been copyedited.

- Click on the link in the email and login to your journal
- Click on **In Editing** to the right of your paper title
- Download the paper by clicking on the file name under "Initial Copyedit"
- Check the paper and accept or reject any changes via the Track Changes facility under the REVIEW tab in Word (if you have any major concerns at this stage contact the editor)
- Save and upload your paper under the "Author Copyright" section
- Mark this as complete by clicking the Email icon  $\Box$  under "Complete"
- A standard email will appear to send to the journal editor confirming you have reviewed the paper. Click on **Send**

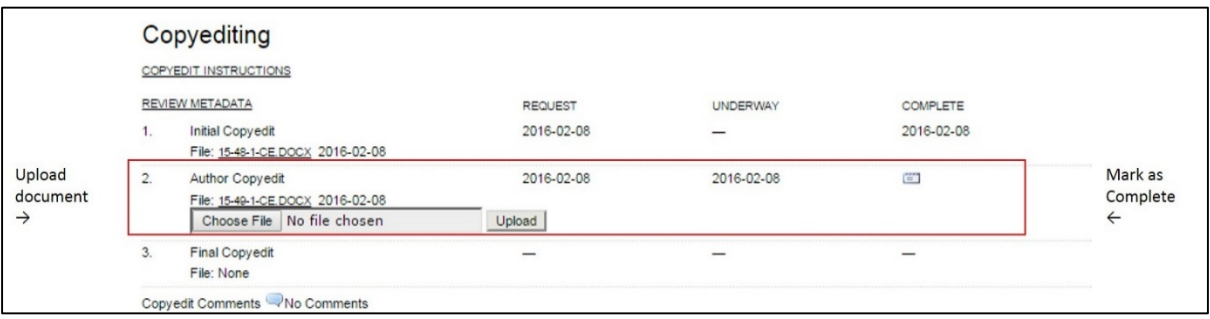

# **5 Proofreading**

Prior to your paper being included in an issue you will be asked to proofread it one last time.

- Click on the link in the email and login to your journal
- Click on **In Editing: Copyedit Requested** to the right of your paper title
- Go to the "Layout" section and click on **View Proof**
- Add any corrections into "Proofreading Corrections" by clicking on the Comment icon  $\mathbb{Q}$ , enter comments and click on **Save** and **Close**
- Click on the Email icon  $\Box$  to complete the proofreading stage
- Click on **Send** to send the email to the Editor.
- You should receive an email to confirm that you have completed all the necessary tasks prior to your paper being published

If you experience any problems with this process or have any other issues then please contact the LJMU Open Journals Support Tea[m openjournals@ljmu.ac.uk](mailto:openjournals@ljmu.ac.uk)